## Ispis, potpisivanje te učitavanje prijavnica

U trenutku zaključavanja lista prioriteta kada učenik više ne može dodavati nove učeničke domove ili mijenjati listu prioriteta, učenicima se omogućuje ispis prijavnica s njihova sučelja na kartici *Moj odabir*.

Učenik obrazac prijavnice na kojemu se nalaze svi odabrani učenički domovi s liste prioriteta može ispisati na način da klikne na gumb *Prijavnica* koji će mu se prikazati ispod tablice liste prioriteta (slika1).

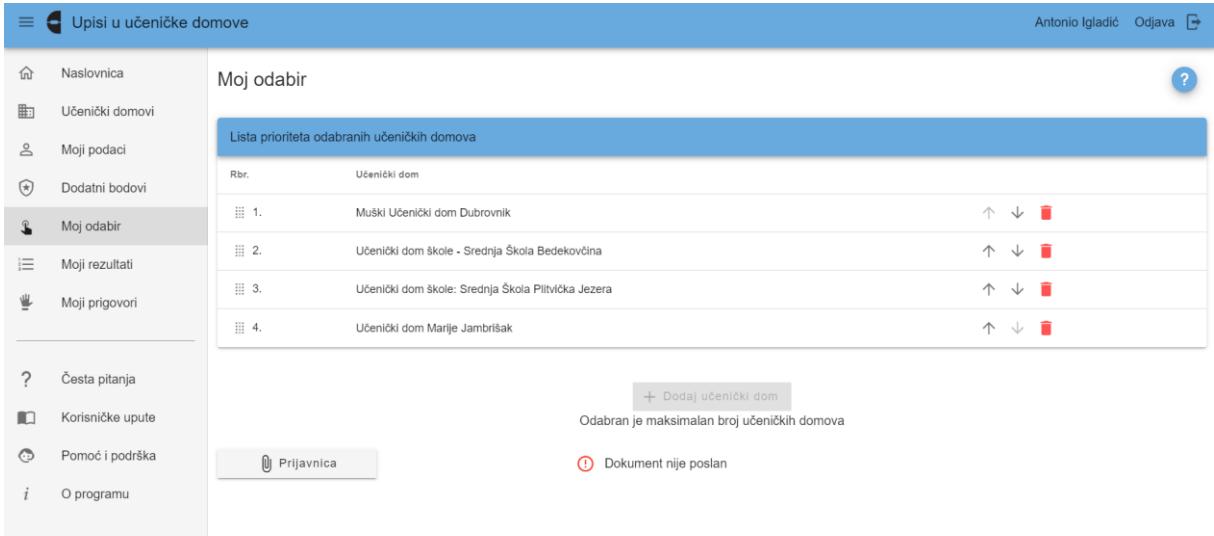

*Slika 1 Prikaz kartice Moj odabir sa zaključanom listom prioriteta*

Klikom na gumb *Prijavnica* otvorit će se obrazac prijavnice te je učenik može ispisati klikom na ikonu za ispis dokumenta (slika 2).

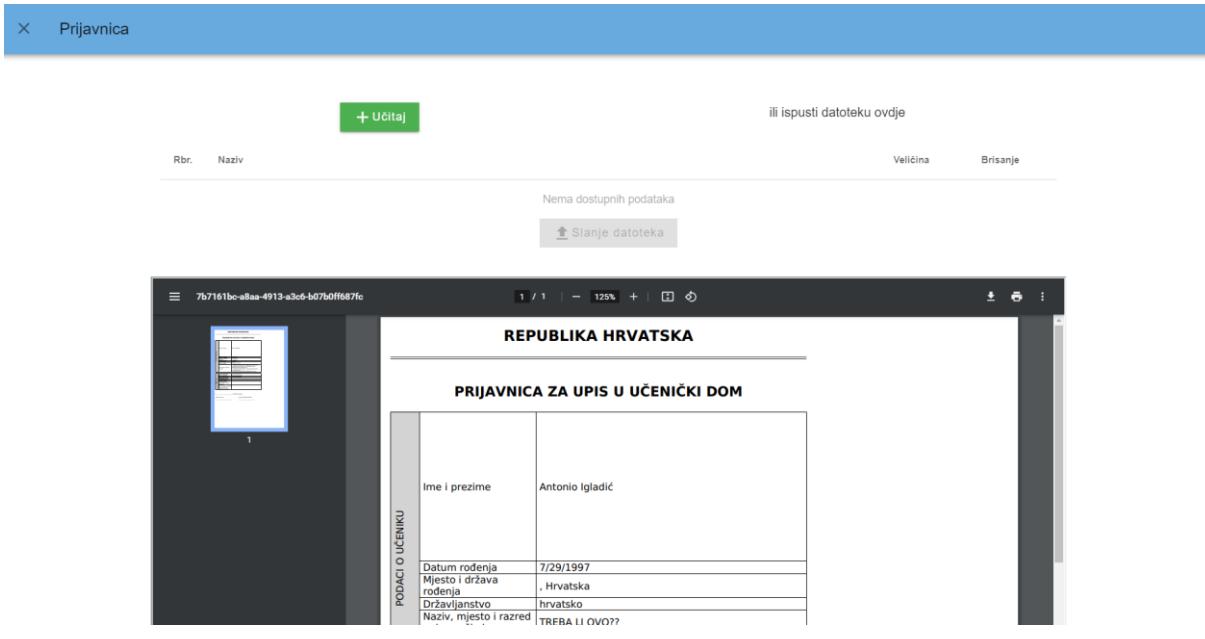

*Slika 2 Prikaz skočnog prozora s dokumentom prijavnice*

Prijavnicu potpisuju učenik i roditelj/ili skrbnik.

Potpisanu prijavnicu učenik može sam učitati u sustav ili dostaviti razredniku koji će je učitati u sustav.

Učenik će prijavnicu učitati u sustav na kartici *Moj odabir* klikom na gumb *Prijavnica* koji otvara prozor u kojemu se nalazi gumb *Učitaj* te nakon učitavanja prijavnice klikom na gumb *Slanje datoteka* kako bi je na svome sučelju vidjelo i prihvatilo upisno povjerenstvo osnovne škole.

Učenik prijavnicu može učitati i putem mobitela te postupkom *drag and drop (povuci i ispusti)* na način već opisan u poglavlju *Učenik sam učitava dokument u sustav*.

Zatvaranjem ovoga prozora učenik može vidjeti trenutačni status poslane prijavnice te je pregledati (slika 453 Također, u slučaju da prijavnica nije prihvaćena, ovdje će se prikazati i napomena s razlogom neprihvaćanja prijavnice te učenik ima mogućnost ponovno učitati dokument u sustav.

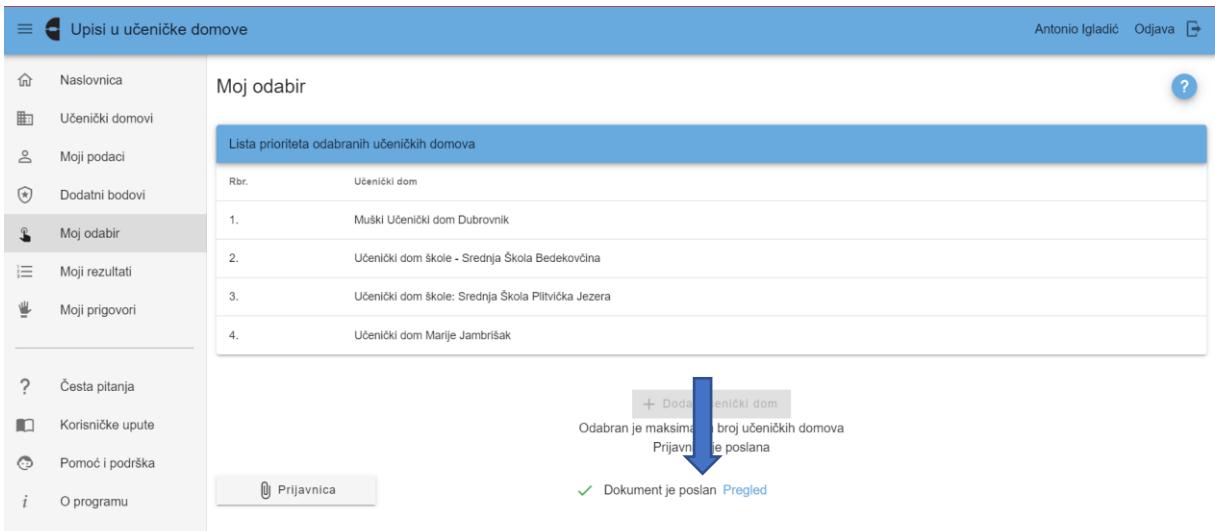

*Slika 3 Prikaz statusa poslane prijavnice*

Ovaj postupak može se ponavljati sve dok status prijavnice ne bude *Prihvaćeno*.